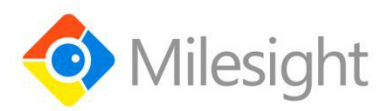

# **AM100 Series**

User Guide

Milesight IoT

#### **Applicability**

This guide is applicable to AM100 series sensors shown as follows, except where otherwise indicated.

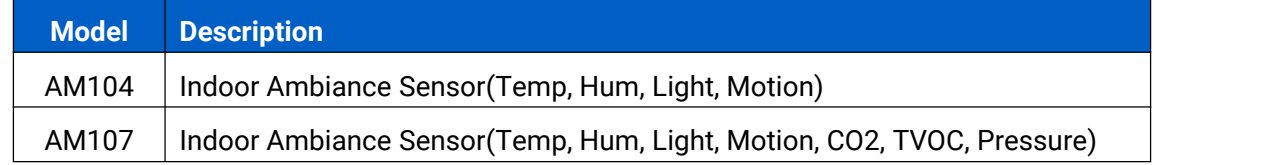

#### **Safety Precautions**

Milesight will not shoulder responsibility for any loss or damage resulting from not following the instructions of this operating guide.

- $\div$  The device must not be disassembled or remodeled in any way.
- \* Do not place the device outdoors where the temperature is below/above operating range. Do not place the device close to objects with naked flames, heat source (oven or sunlight), cold source, liquid and extreme temperature changes.
- $\cdot \cdot$  The device is not intended to be used as a reference sensor, and Milesight will not should responsibility for any damage which may result from inaccurate readings.
- $\cdot \cdot$  The battery should be removed from the device if it is not to be used for an extended period. Otherwise, the battery might leak and damage the device. Never leave a discharged battery in the battery compartment.
- \* The device must never be subjected to shocks or impacts.
- Do not clean the device with detergents or solvents such as benzene or alcohol. To clean the device, wipe with a soft moistened cloth. Use anothersoft, dry cloth to wipe dry.

#### **Declaration of Conformity**

AM100 series is in conformity with the essential requirements and other relevant provisions of the CE, FCC, and RoHS.

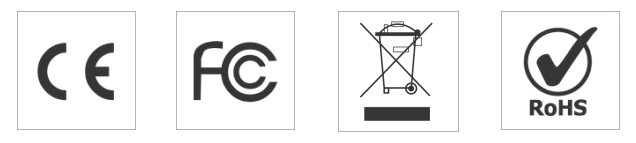

**Copyright © 2011-2021 Milesight. All rights reserved.**

All information in this guide is protected by copyright law. Whereby, no organization or individual shall copy or reproduce the whole or part of this user guide by any means without written authorization from Xiamen Milesight IoT Co., Ltd.

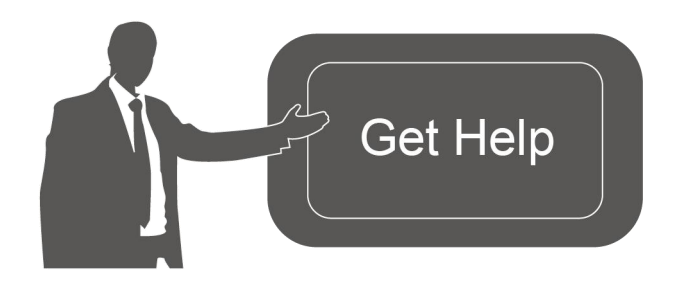

For assistance, please contact Milesight technical support: Email: iot.support@milesight.com Tel: 86-592-5085280 Fax: 86-592-5023065 Address: 4/F, No.63-2 Wanghai Road, 2 nd Software Park, Xiamen,China

#### **Revision History**

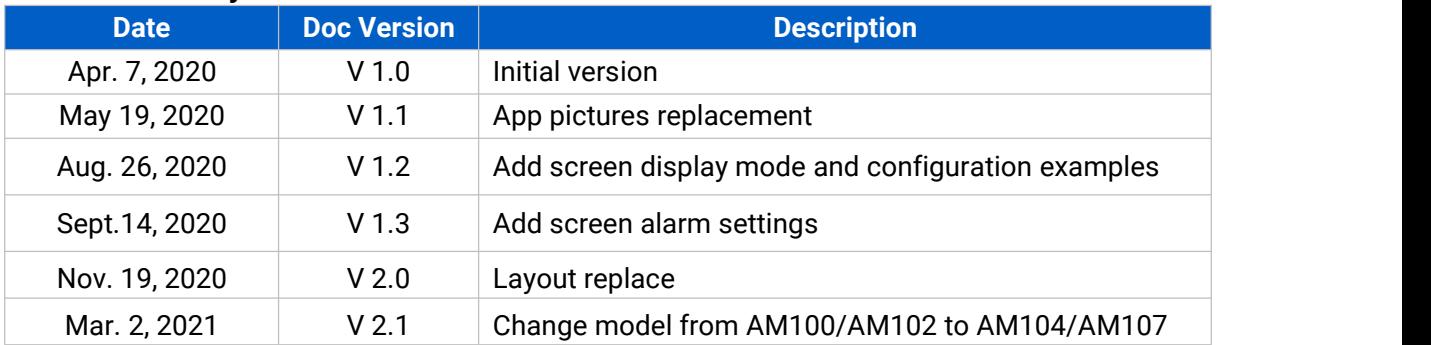

# **Contents**

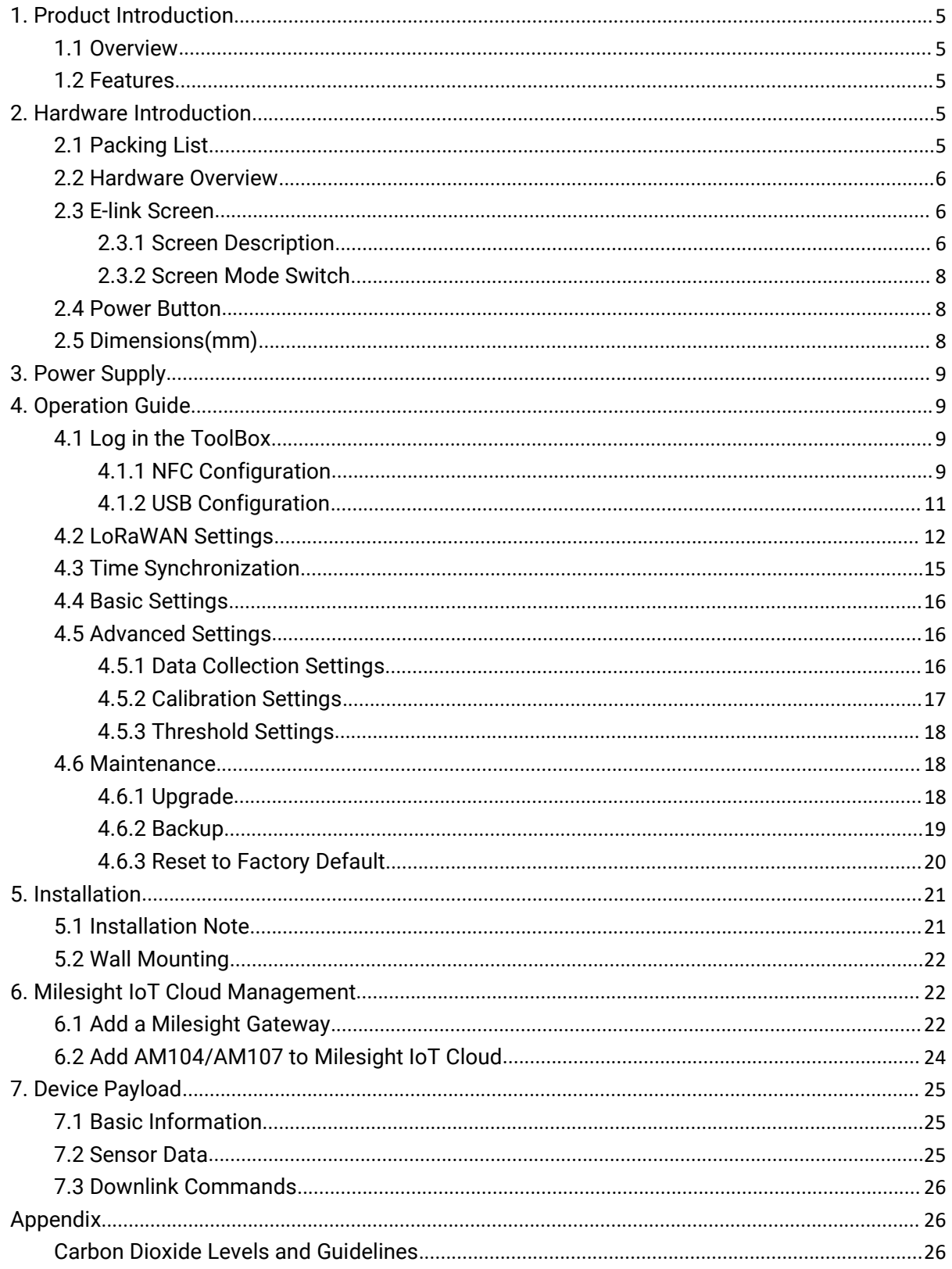

## <span id="page-4-0"></span>**1. Product Introduction**

#### <span id="page-4-1"></span>**1.1 Overview**

AM100 series is a compact indoor ambience monitoring sensor including motion, humidity, temperature, light, TVOC, CO2, [barometric](file:///E:/Dict/8.7.0.0/resultui/html/index.html) [pressure](file:///E:/Dict/8.7.0.0/resultui/html/index.html) for wireless LoRa network. AM100 series is a battery powered device and is designed to be wall-mounted. It is equipped with NFC (Near Field Communication) and can easily be configured via a smartphone or a PC software.

Sensor data are transmitted in real-time using standard LoRaWAN® protocol. LoRaWAN® enables encrypted radio transmissions over long distance while consuming very little power. The user can obtain sensor data and view the trend of data change through Milesight IoT Cloud or through the user's own Network Server.

#### <span id="page-4-2"></span>**1.2 Features**

- Robust LoRa connectivity for indoor or HVAC environments
- Integrated multiple sensors like temperature, humidity, light, air quality, etc.
- Easy configuration via NFC
- Visual display via E-Ink screen
- Standard LoRaWAN<sup>®</sup> support
- Milesight IoT Cloud compliant
- Low power consumption (about 1 year battery life)
- Standard AA alkaline battery

## <span id="page-4-3"></span>**2. Hardware Introduction**

#### <span id="page-4-4"></span>**2.1 Packing List**

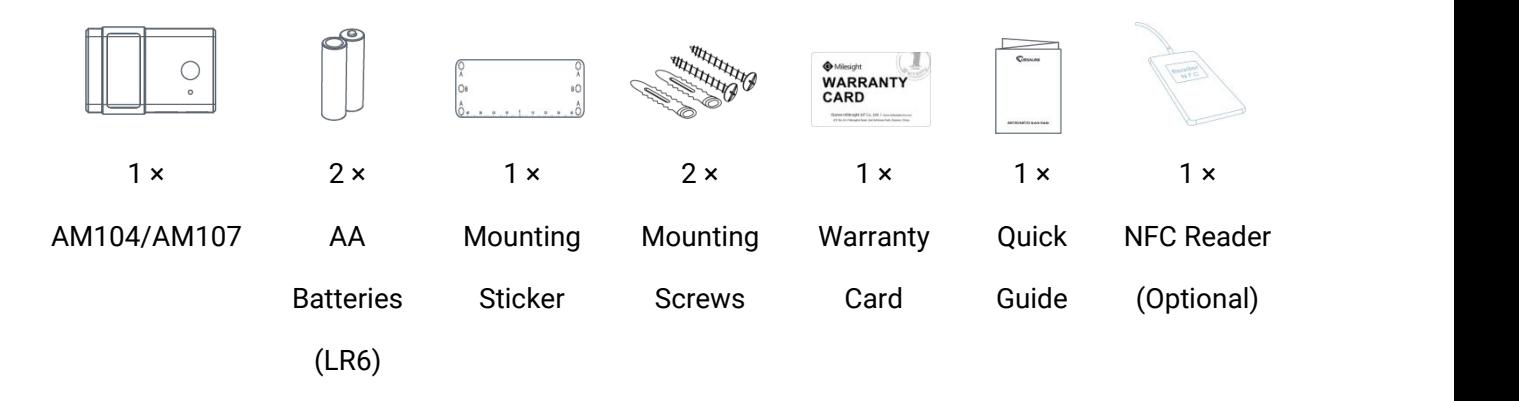

**If any of the above items is missing or damaged, please contact your sales Representative.**

## <span id="page-5-0"></span>**2.2 Hardware Overview**

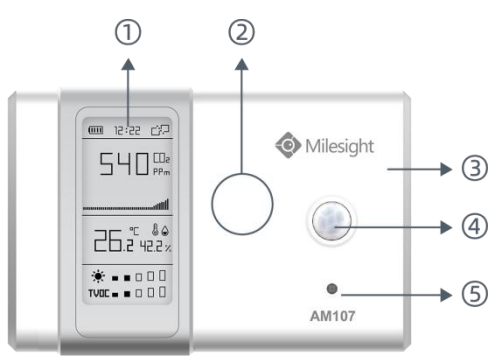

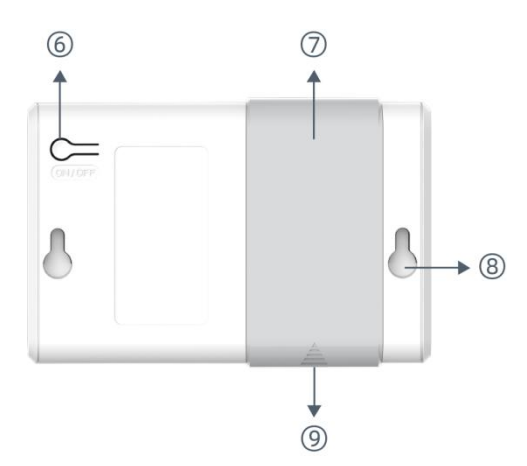

#### **Front Panel:**

E-ink screen ② NFC Area LoRa Antenna (Internal) PIR Sensor Light Sensor

#### **Back Panel:**

Power button Battery Cover Mounting Holes Type-C Port

## <span id="page-5-1"></span>**2.3 E-link Screen**

## <span id="page-5-2"></span>**2.3.1 Screen Description**

AM100 series provide 3 types of display modes:

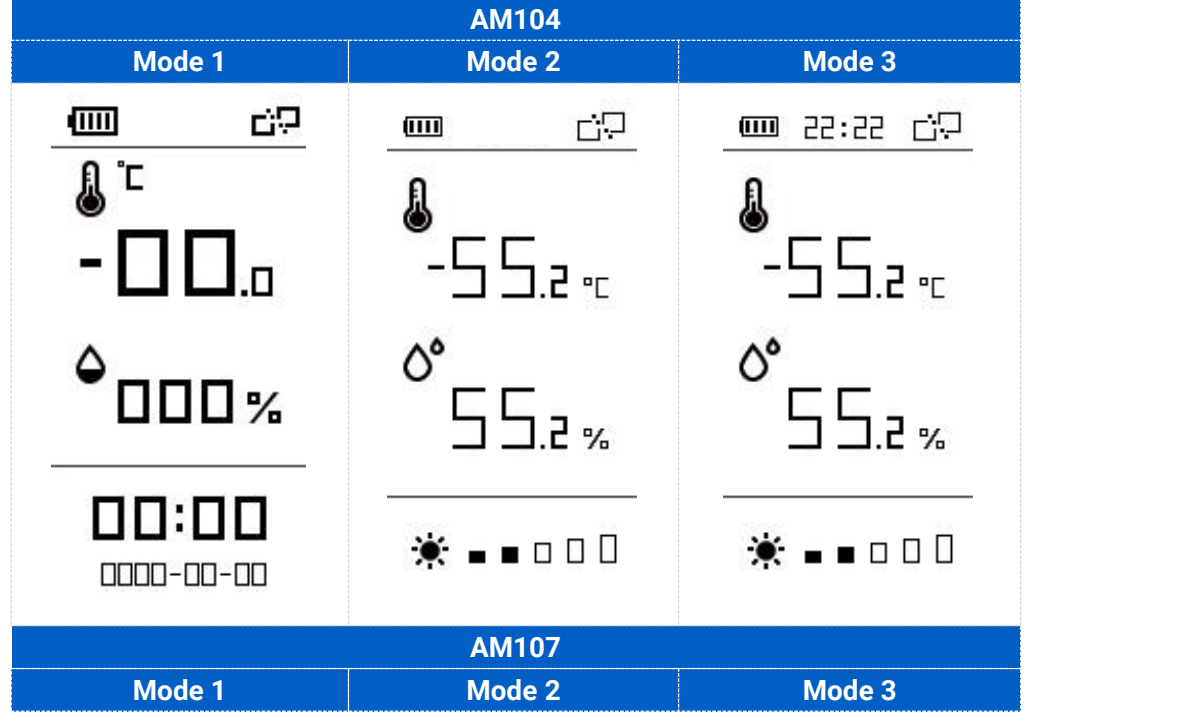

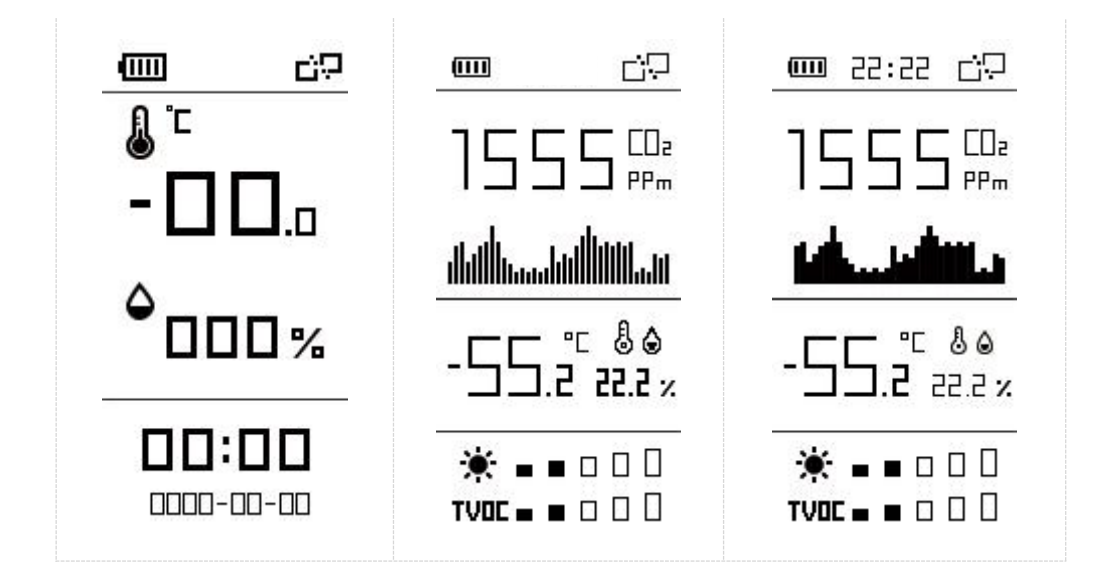

#### To learn what an icon means, find it below.

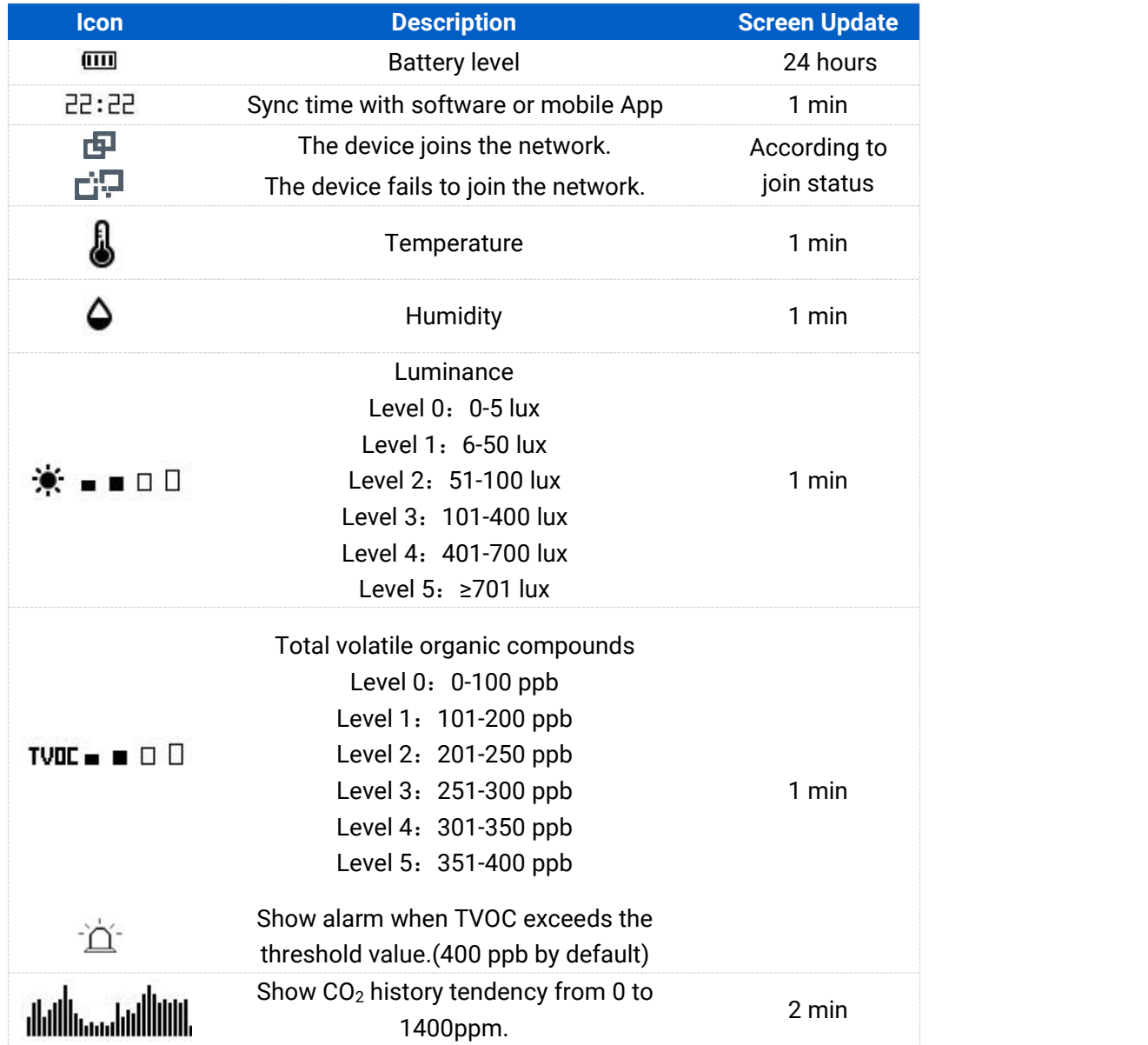

Show alarm when  $CO<sub>2</sub>$  exceeds the threshold 스. value.(1200 ppm by default)

#### **Note:**

- AM100 series will do a full-screen refresh every 30 minutes in order to remove ghosting.
- **Please refer [section](#page-17-0) 4.5.3 for TVOC and CO<sub>2</sub> threshold settings.**
- AM100 series shows current value on the screen and uplink the average value of the reporting interval to the gateway.

#### <span id="page-7-0"></span>**2.3.2 Screen Mode Switch**

Here are 3 methods to switch between the three modes:

- Power button: Quick press the power button to switch the mode.
- Mobile App: Go to Milesight ToolBox App menu "Device > Setting > General Settings" to select screen display mode.
- Software: Go to Toolbox menu "Device Settings > Basic > Basic Settings" to select screen display mode.

## <span id="page-7-1"></span>**2.4 Power Button**

AM100 series can be turned on/off or reset by power button on the rear panel.

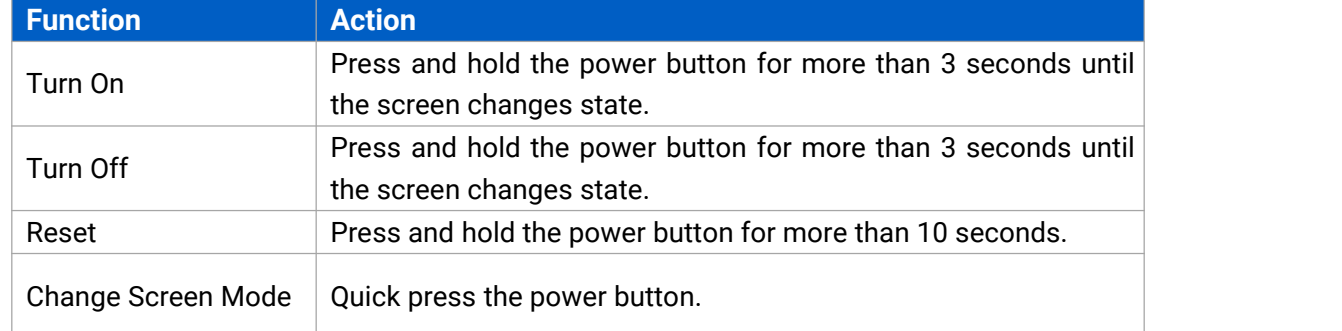

## <span id="page-7-2"></span>**2.5 Dimensions(mm)**

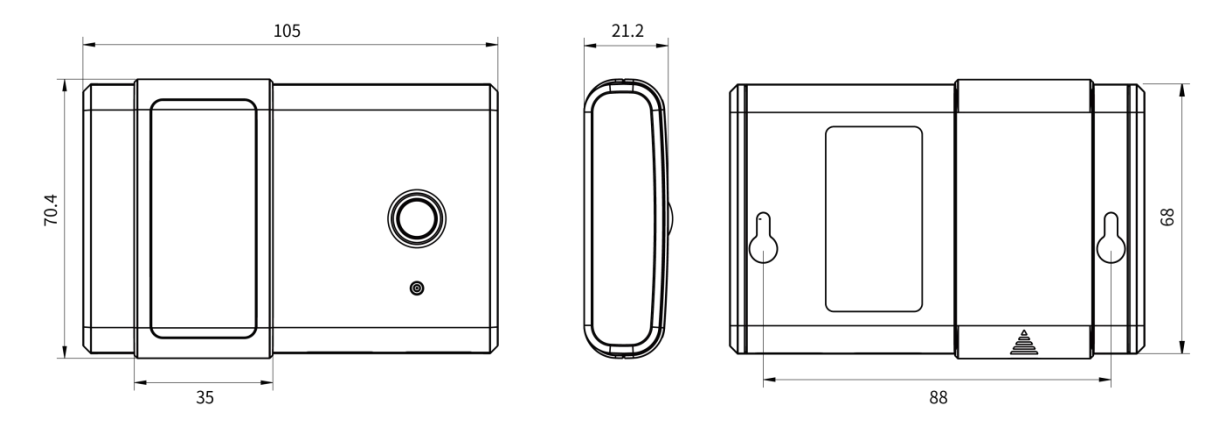

# <span id="page-8-0"></span>**3. Power Supply**

Remove the battery cover and install two new AA/LR6 batteries. Batteries can be replaced on the fly.

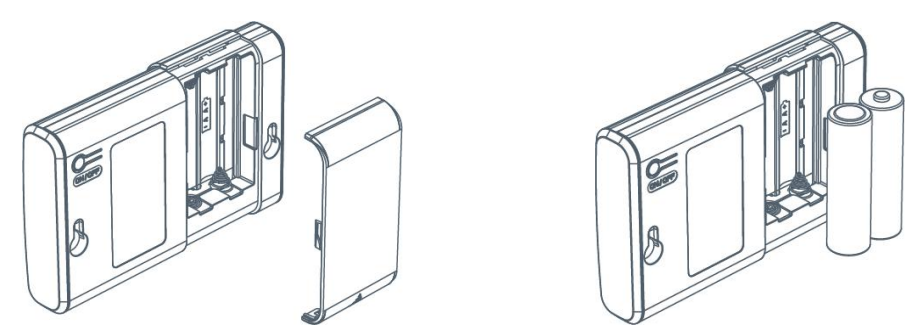

#### **Note:**

- AM100 series can also be powered by type-C USB port (5V, 100mA). When batteries and external power are both connected, external power will power the device first.
- USB port can't be used to charge battery.

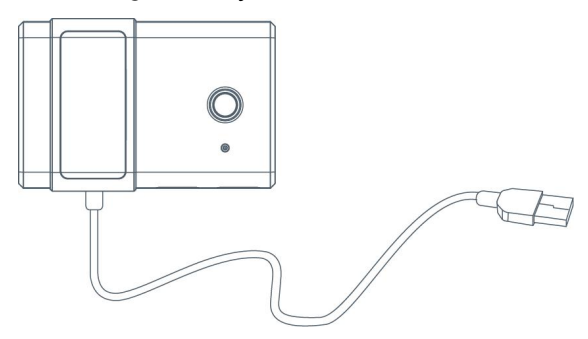

## <span id="page-8-1"></span>**4. Operation Guide**

## <span id="page-8-2"></span>**4.1 Log in the ToolBox**

AM100 series can be monitored and configured via ToolBox App or ToolBox software. Please select one of them to complete configuration.

#### <span id="page-8-3"></span>**4.1.1 NFC Configuration**

#### **Preparation:**

- Smartphone (NFC supported)
- **•** Milesight ToolBox App

#### **Steps:**

- 1. Download and install from Google Play or Apple Store.
- 2. Enable NFC on the smartphone and open"Milesight ToolBox" App.
- 3. Attach the smartphone with NFC area to the device to read basic information.

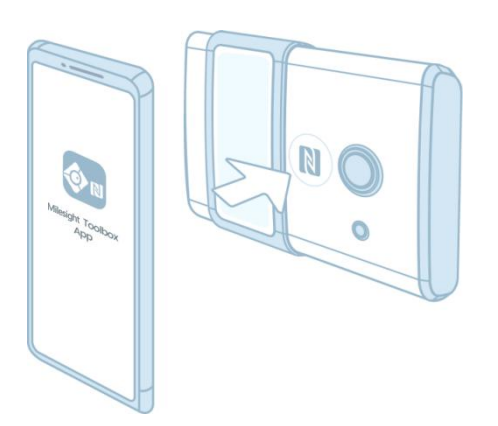

4. Basic information and settings of devices will be shown on ToolBox if it's recognized successfully. You can turn on/off the device by tapping the button on the Device Status. In order to protect the security of devices, password validation is required when configuring via unused phone . Default password is **123456**.

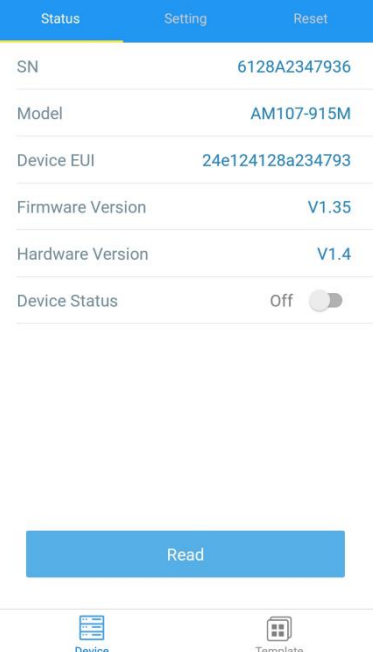

- 5. Tap "Read" button to check current status and sensor data of device.
- 6. Tap "Write" button to write all your settings to the device.

#### **Note:**

1) Ensure the location of smartphone NFC area and it's recommended to take off phone case.

2) If the smartphone fails to read/write configurations via NFC, keep the phone away and back to try again.

3) AM100 series can also be configured by dedicated NFC reader, which can be purchased from Milesight IoT.

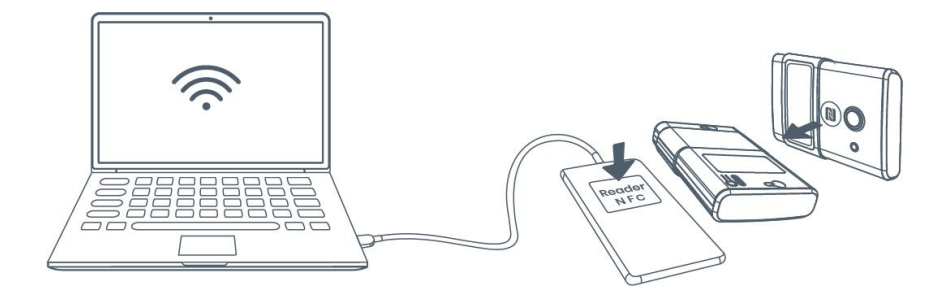

### <span id="page-10-0"></span>**4.1.2 USB Configuration**

#### **Preparation:**

- **•** Type-C USB cable
- PC (Windows 10 is recommended)
- ToolBox: V6.8 and above

#### **Steps:**

- 1. Download ToolBox from Milesight IoT website.
- 2. Connect the device to computer via type-C port.

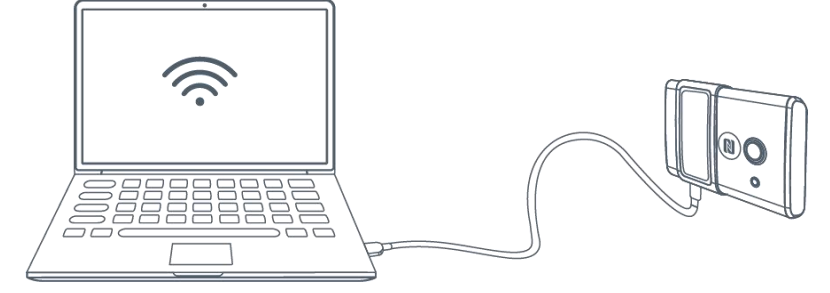

3. Open the ToolBox and select type as "General", then click password to log in ToolBox. (Default password: **123456**)

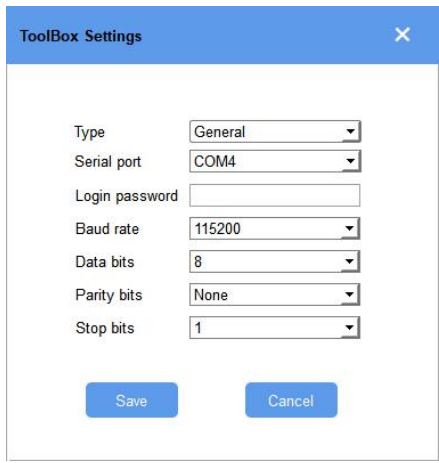

4. After logging in the ToolBox, you can click "Power On" or "Power Off" to turn on/off device and change other settings.

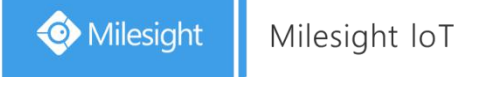

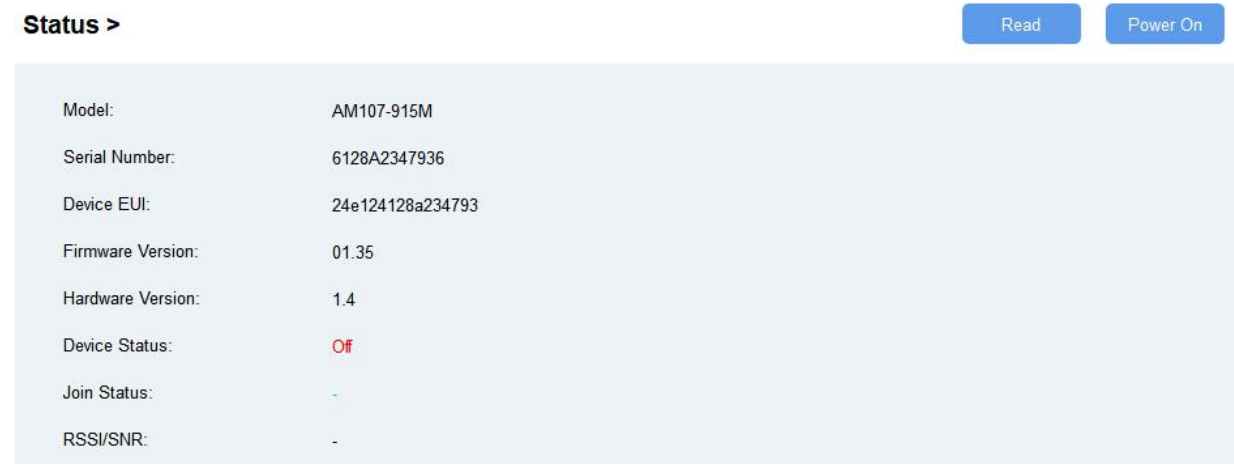

## <span id="page-11-0"></span>**4.2 LoRaWAN Settings**

LoRaWAN settings is used for configuring the transmission parameters in LoRaWAN® network.

Step 1: Go to "**LoRaWAN Settings -> Basic**" of ToolBox software or "**Device->Setting->LoRaWAN** Settings" of ToolBox App to configure join type, App EUI, App Key and other information. You can also keep all settings by default.

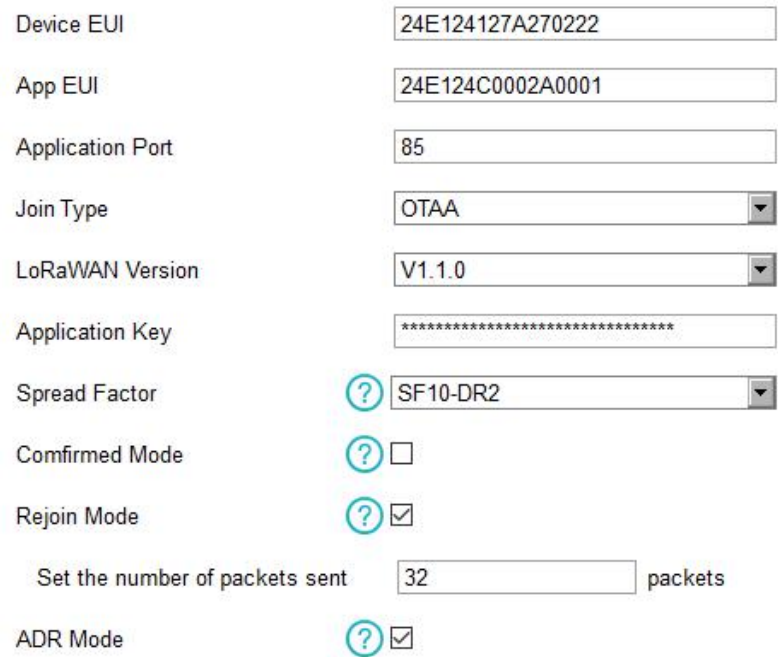

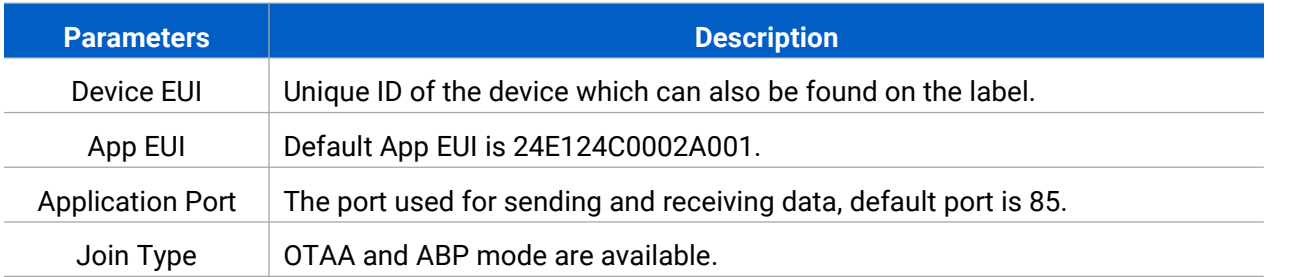

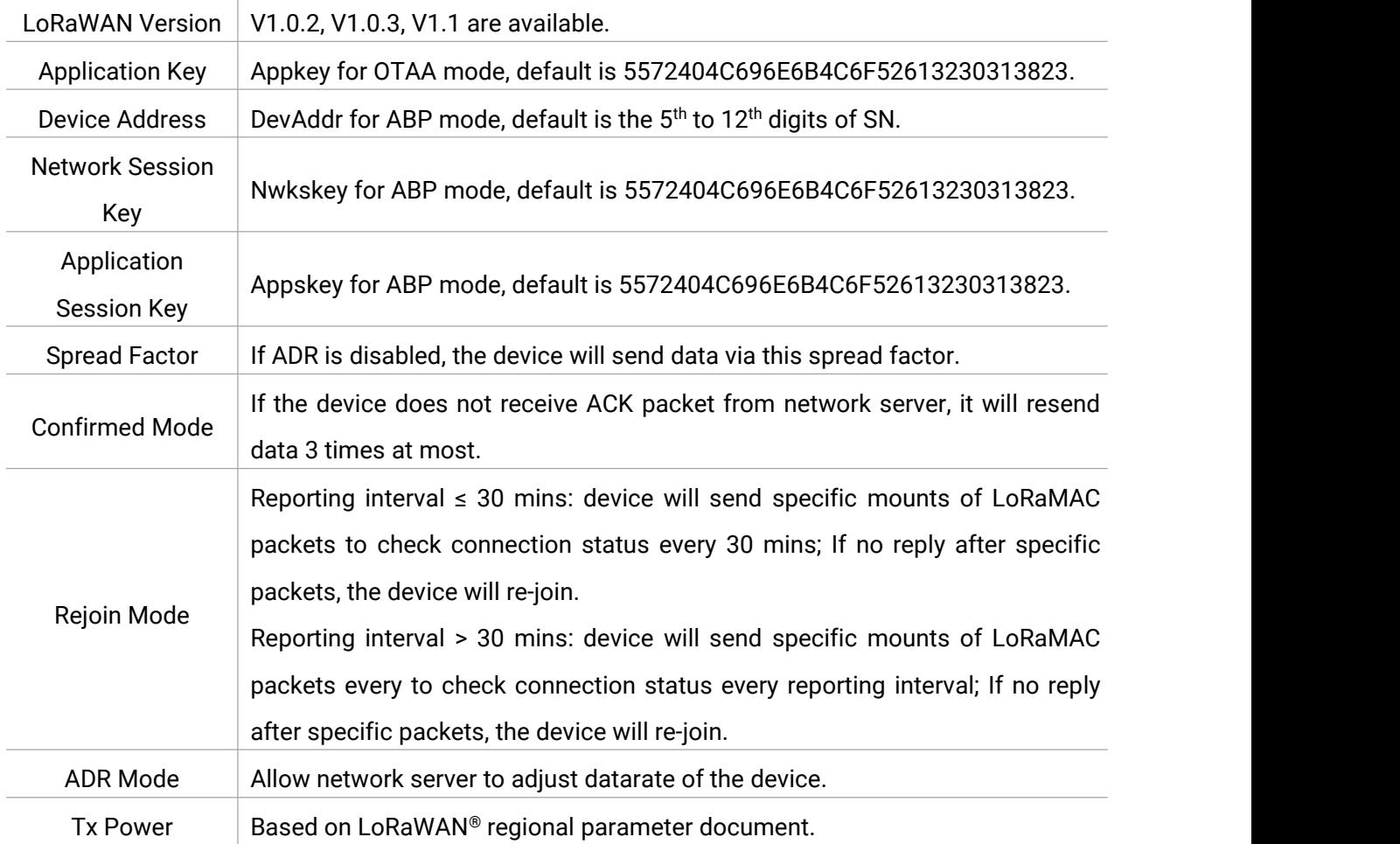

#### **Note:**

- 1) Please contact sales for device EUI list if there are many units.
- 2) Please contact sales if you need random App keys before purchase.
- 3) Select OTAA mode if you use Milesight IoT cloud to manage devices.
- 4) Only OTAA mode supports rejoin mode.
- 5) For TTN connection please select LoRaWAN version as 1.0.2.

Step 2: Go to "**LoRaWAN -> Channel**" of ToolBox software or "**Setting->LoRaWAN Settings**" of ToolBox App to select supported frequency and select channels to send uplinks. Make sure the channels match the LoRaWAN® gateway.

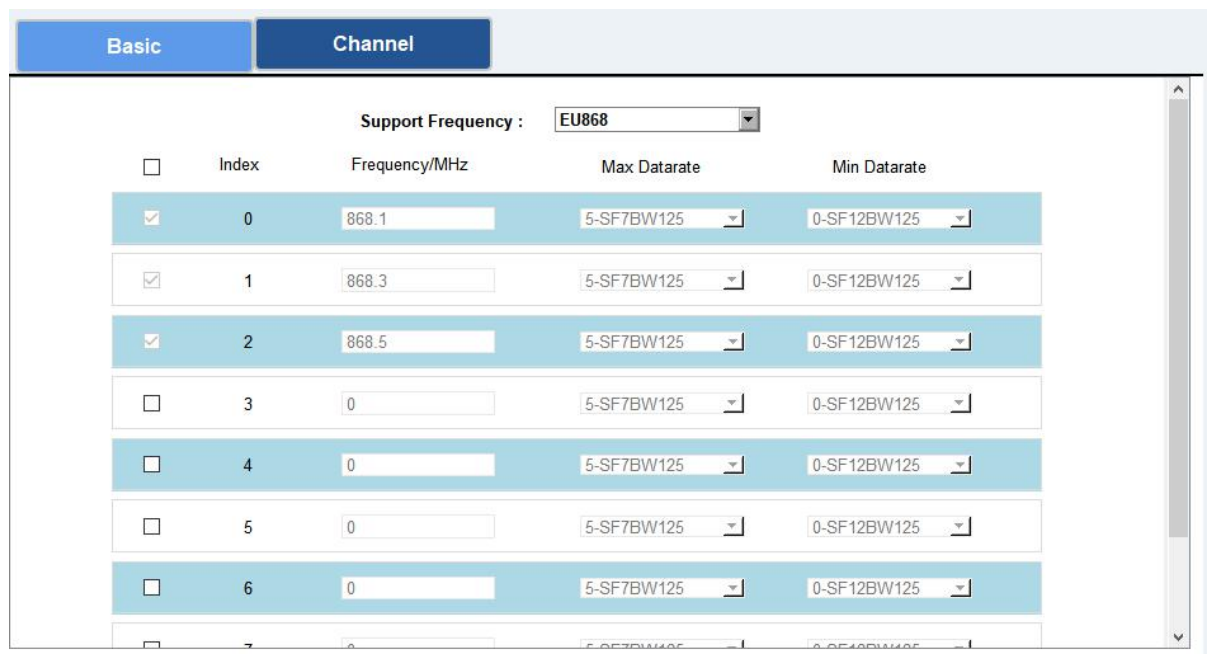

If frequency is one of CN470/AU915/US915, you can enter the index of the channel that you want to enable in the input box, making them separated by commas.

#### **Examples:**

- 1, 40: Enabling Channel 1 and Channel 40
- 1-40: Enabling Channel 1 to Channel 40
- 1-40, 60: Enabling Channel 1 to Channel 40 and Channel 60
- All: Enabling all channels

Null: Indicates that all channels are disabled

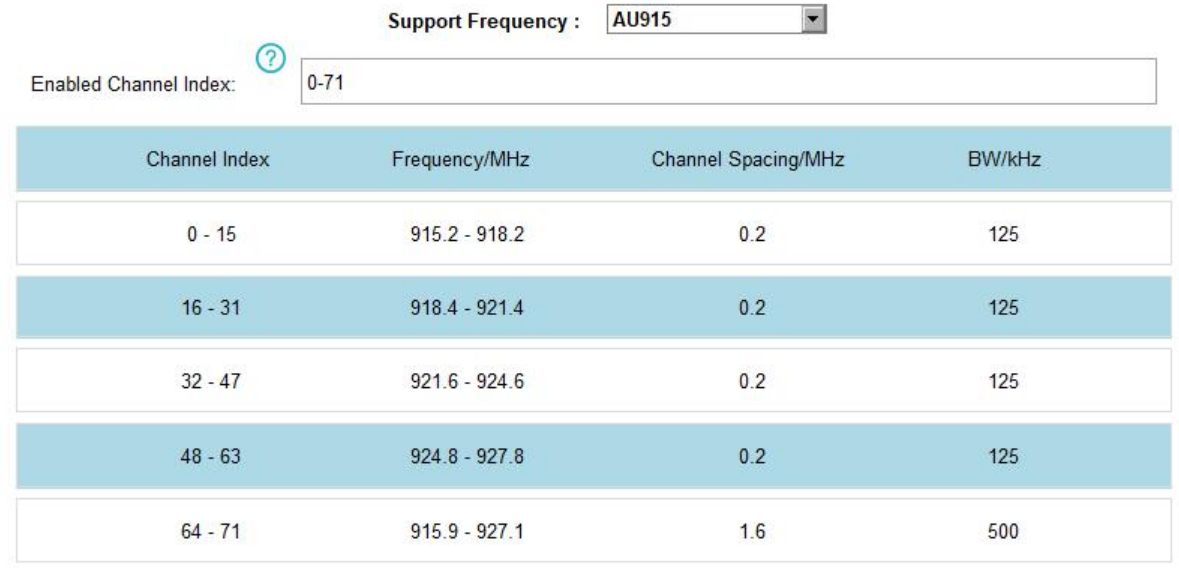

#### **Note:**

For -868M model, default frequency is EU868;

For -915M model, default frequency is AU915.

# <span id="page-14-0"></span>**4.3 Time Synchronization**

#### **Mobile App Configuration:**

Open Toolbox App and go to "**Device ->Status**"to click "sync" to sync the time on the screen.

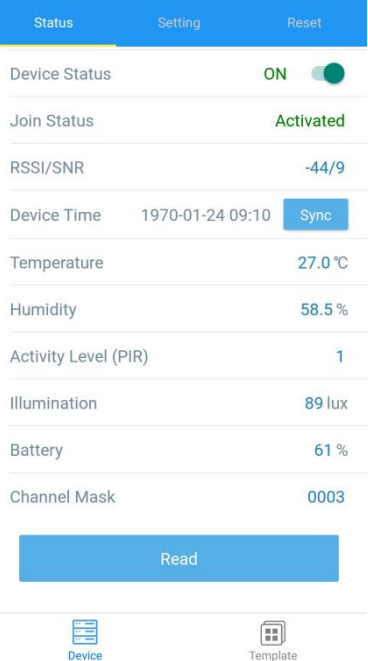

#### **Software Configuration:**

Log in Toolbox and go to "**Status**" page to sync the time on the screen.

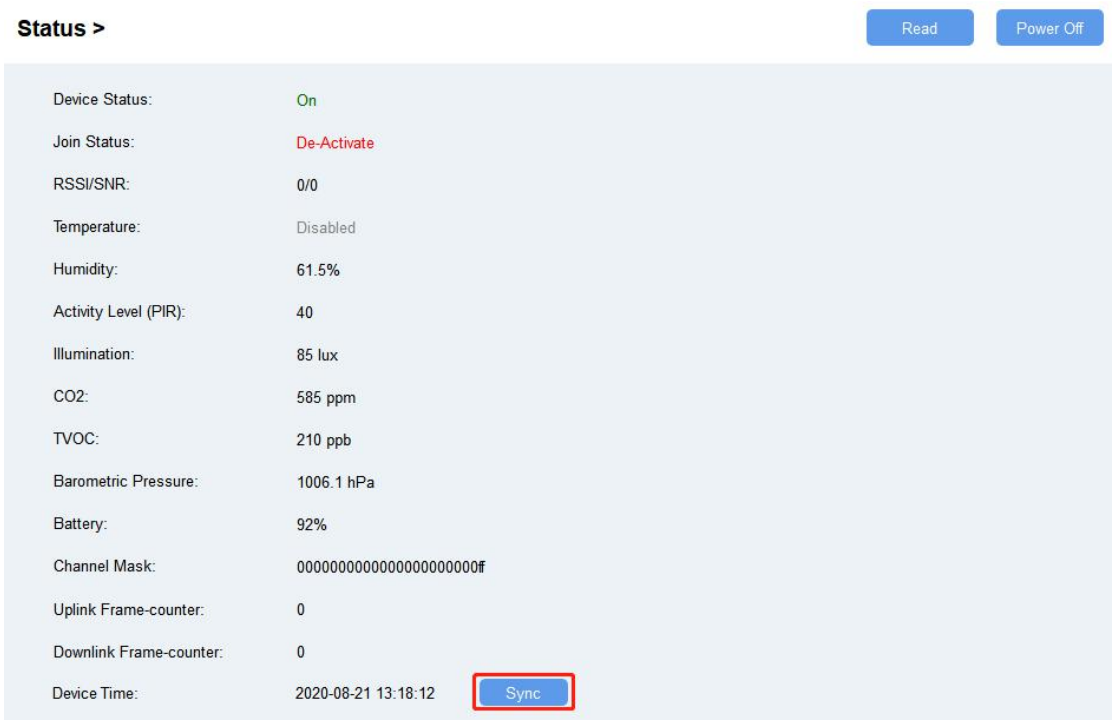

## <span id="page-15-0"></span>**4.4 Basic Settings**

Go to "**Device Settings->Basic**" of ToolBox software or "**Device->Setting->General Settings**" of ToolBox App to change the reporting interval, screen mode, etc.

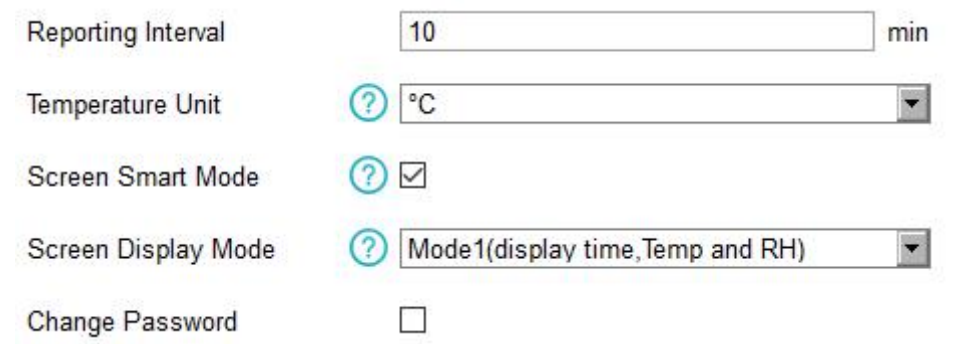

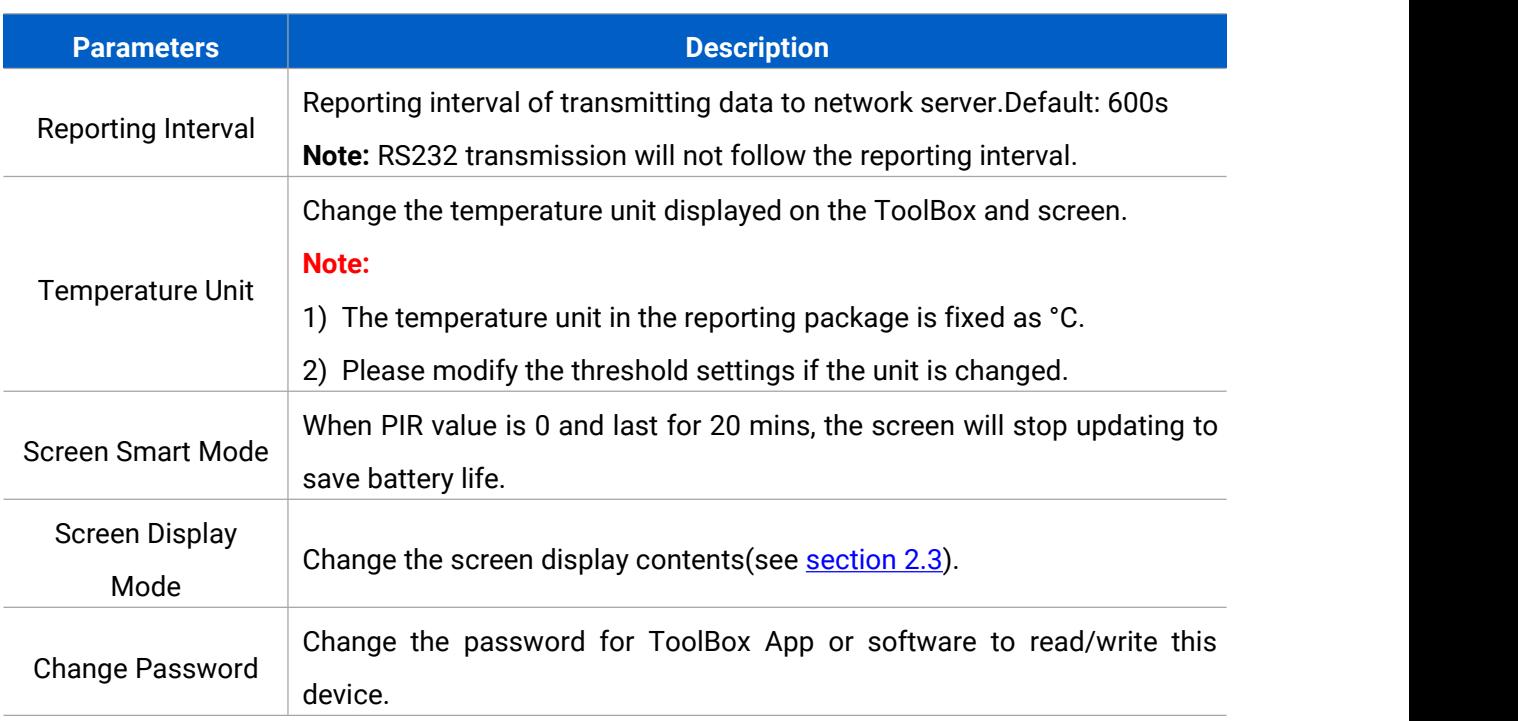

## <span id="page-15-1"></span>**4.5 Advanced Settings**

#### <span id="page-15-2"></span>**4.5.1 Data Collection Settings**

Go to "**Device Settings->Basic**" of ToolBox software or "**Device->Setting->Data Collection Settings**" of ToolBox App to select the data you need to monitor. If any item disabled, the screen will stop updating it and there will not data on the reporting package.

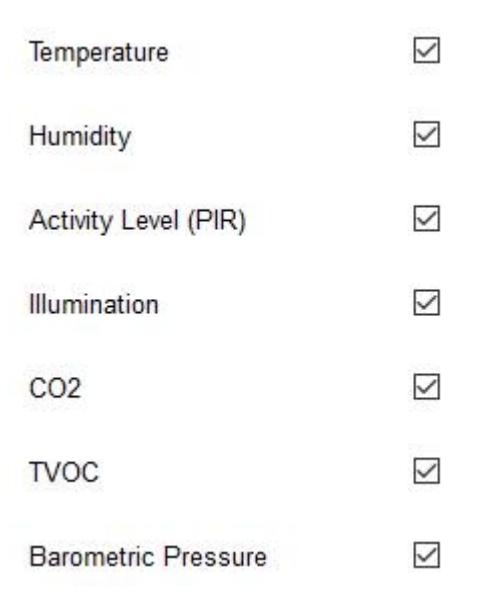

#### <span id="page-16-0"></span>**4.5.2 Calibration Settings**

ToolBox supports numerical calibration for all items. Go to "**Device Settings->Basic**" of ToolBox software or "**Device->Setting->Calibration Settings**" of ToolBox App to type the calibration value and save, the device will add the calibration value to raw value.

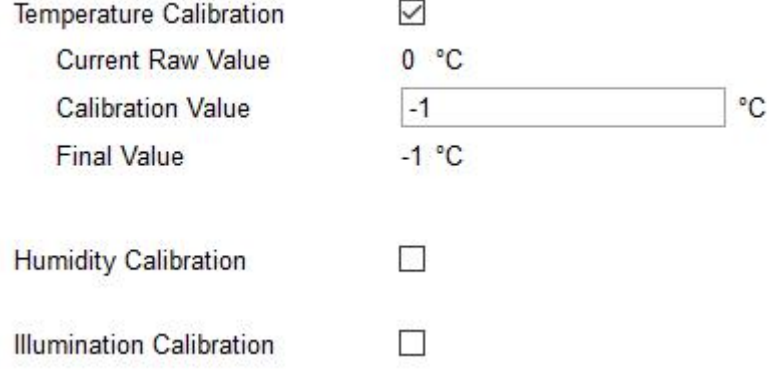

Besides numerical calibration, ToolBox provides more calibration methods for CO<sub>2</sub>:

**Manual Calibration:** Put the device in an open outdoor environment more than 10 minutes and click this button to calibrate the  $CO<sub>2</sub>$  value.

**Factory Calibration Restored:** Clean the manual calibration and turn back to factory calibration.

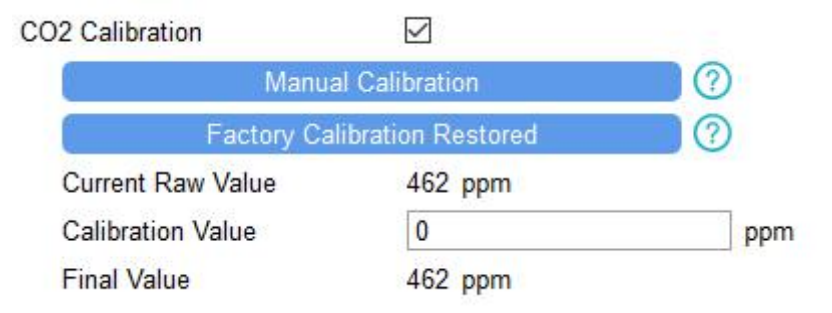

#### <span id="page-17-0"></span>**4.5.3 Threshold Settings**

AM100 series will upload the current data instantly after the threshold is triggered. AM107 will also show alarms of  $CO<sub>2</sub>$  and TVOC on the screen.

Go to "**Device Settings->Basic**" of ToolBox software or "**Device->Setting->Threshold Settings**" of ToolBox App to enable the threshold settings and input the threshold.

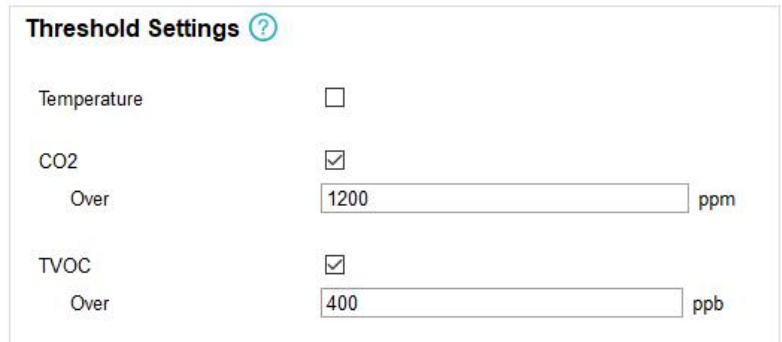

## <span id="page-17-1"></span>**4.6 Maintenance**

#### <span id="page-17-2"></span>**4.6.1 Upgrade**

AM100 series support upgrade locally or over the air only via ToolBox software.

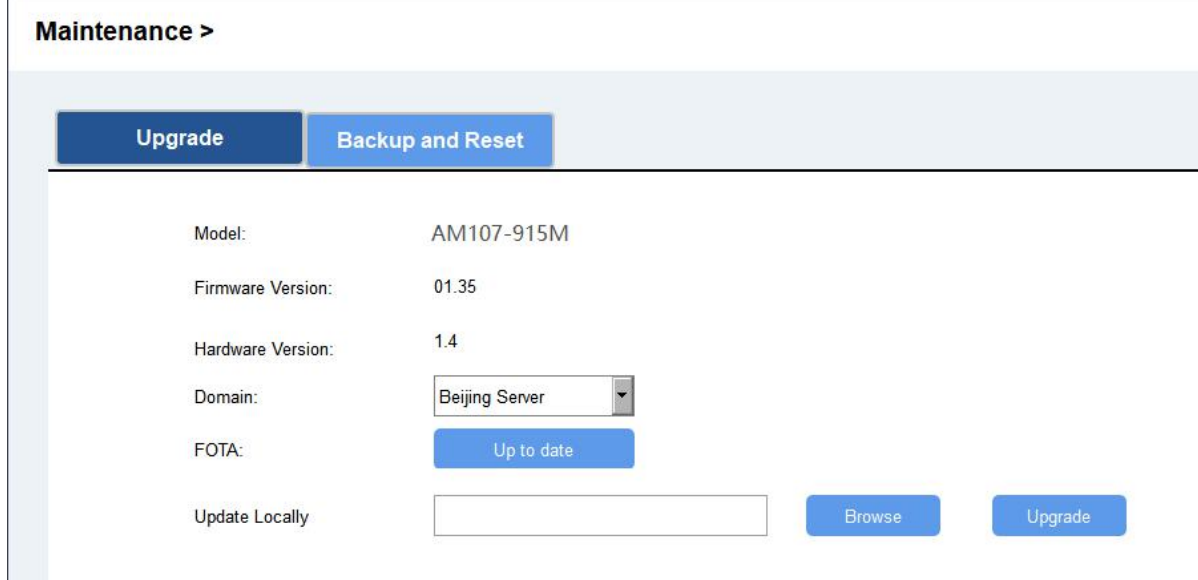

#### **Upgrade Locally:**

Step 1: Click "Browse" to import firmware from your computer.

Step 2: Click "Upgrade" to start the upgrade.

#### **Upgrade Over the Air:**

Step 1: Select the upgraded server according to your region and make sure your computer can access the Internet.

Step 2: Click "Up to date" to search for latest firmware of devices. If your firmware is latest version, ToolBox will prompt "Your device is up to date".

**Note:** Any operation on ToolBox is not allowed during upgrade.

#### <span id="page-18-0"></span>**4.6.2 Backup**

AM100 devices support configuration backup for easy and quick device configuration in bulk. Backup is allowed only for devices with the same model and LoRa frequency band. Please select one of following methods to backup device:

#### **Via ToolBox Software**

Step 1: Go to "Maintenance->Backup and Reset", click "Export" to save current configuration as json format backup file.

Step 2: Click "Browse" to select backup file, then click "Import" to import the configurations.

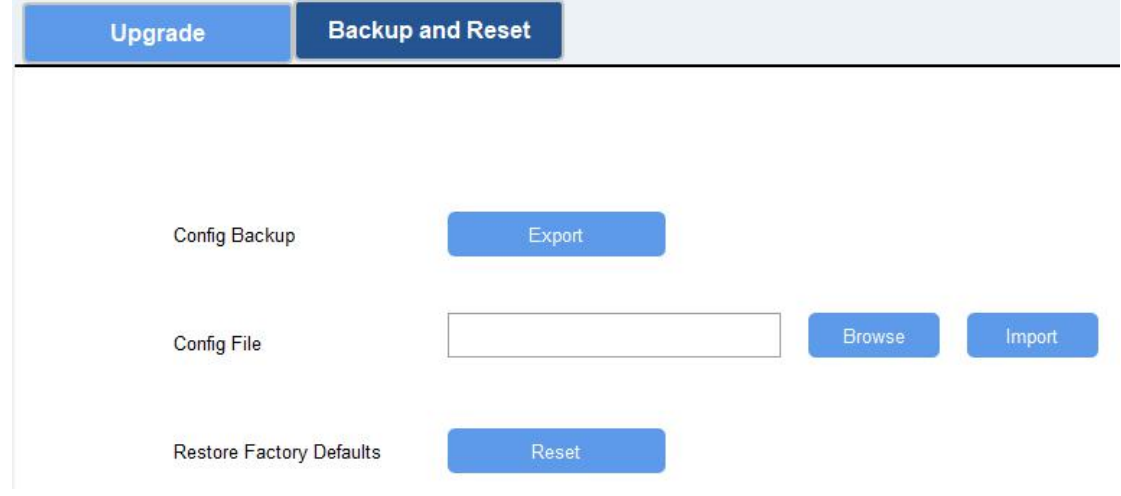

#### **Via ToolBox App**

Step 1: Go to "Template" page on the App and save current settings as a template. You can also edit the template file.

Step 2: Select one template file which saved in the smartphone and click "Write", then attach to another device to write configuration.

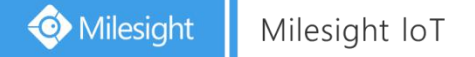

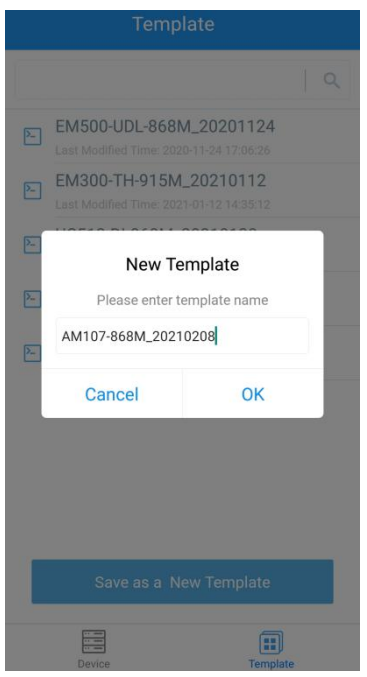

**Note:** Slide the template item left to edit or delete the template. Click the template to edit the configurations.

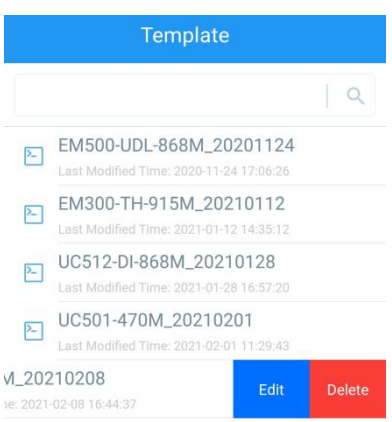

#### <span id="page-19-0"></span>**4.6.3 Reset to Factory Default**

Please select one of following methods to reset device:

**Via Hardware:**Hold on power button more than 10s.

**Via ToolBox Software:** Go to "Maintenance->Backup and Reset" to click "Reset".

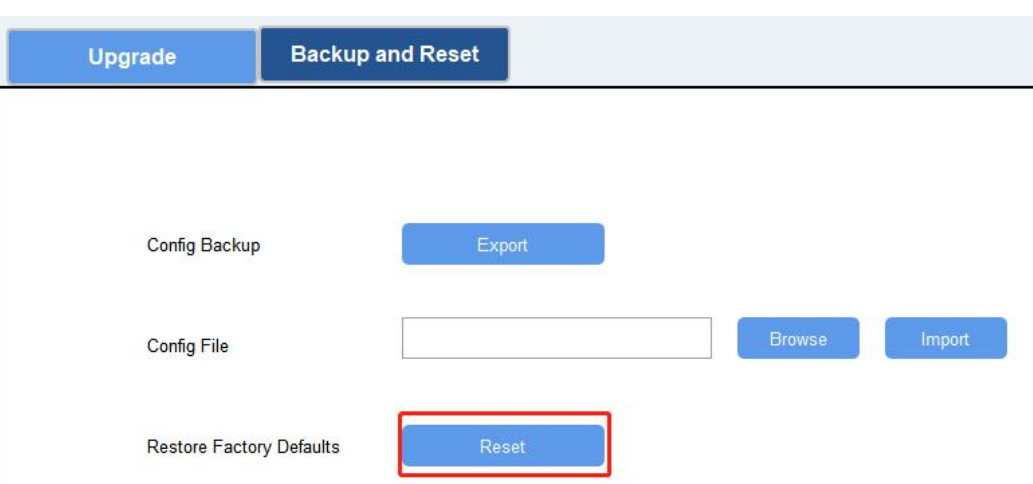

**Via ToolBox App:** Go to "Device->Reset" to click "Reset", then attach smart phone with NFC area to device to complete reset.

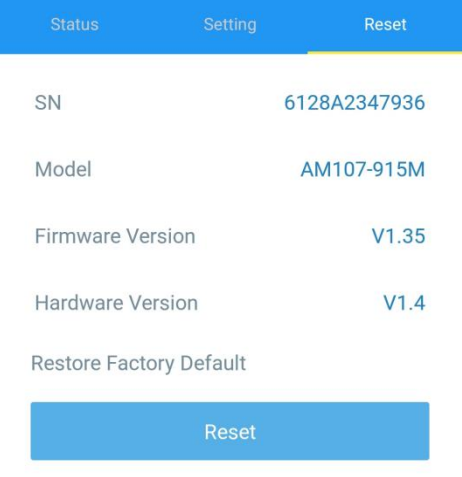

## <span id="page-20-0"></span>**5. Installation**

## <span id="page-20-1"></span>**5.1 Installation Note**

In order to ensure the best detection and LoRaWAN® communication effect, it is recommended to install AM100 series as follows:

- $\triangleright$  There should not be any isolates or barriers in PIR and light detection range.
- $\triangleright$  Do not mount the device where the temperature is below/above operating range and temperature varies greatly.
- $\triangleright$  Stay far away from any heat source or cold source like oven, refrigerator.
- $\triangleright$  Do not mount the device close to where airflow varies greatly like windows, vent, fan and air conditioner.
- $\triangleright$  Do not mount the device upside down.
- $\triangleright$  Do not place the device right to the window or door. If you have to, you'd better pull the curtain.
- $\triangleright$  It is recommended to install at least 1.5m high from floor.

## <span id="page-21-0"></span>**5.2 Wall Mounting**

- 1. Attach the mounting sticker to the wall.
- 2. Drill two mounting holes are according to the sticker's mark (around 88mm).

Note: The connecting line of two holes must be a horizontal line.

- 3. Drive the wall plugs and wall mounting screws into wall at the marks using screw driver.
- 4. Mount the device on the wall.

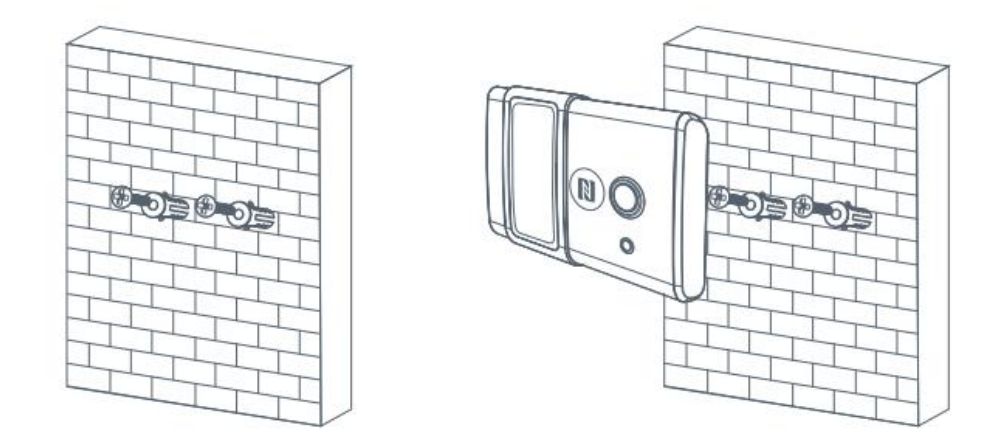

## <span id="page-21-1"></span>**6. Milesight IoT Cloud Management**

AM100 series can be managed by Milesight IoT Cloud platform. Milesight IoT cloud is a comprehensive platform that provides multiple services including device remote management and data visualization with the easiest operation procedures. Please register a Milesight IoT Cloud account before operating following steps.

## <span id="page-21-2"></span>**6.1 Add a Milesight Gateway**

Step 1: Enable "Milesight" type network server and "Milesight IoT Cloud" mode in gateway web GUI.

**Note:** Ensure gateway has accessed the Internet.

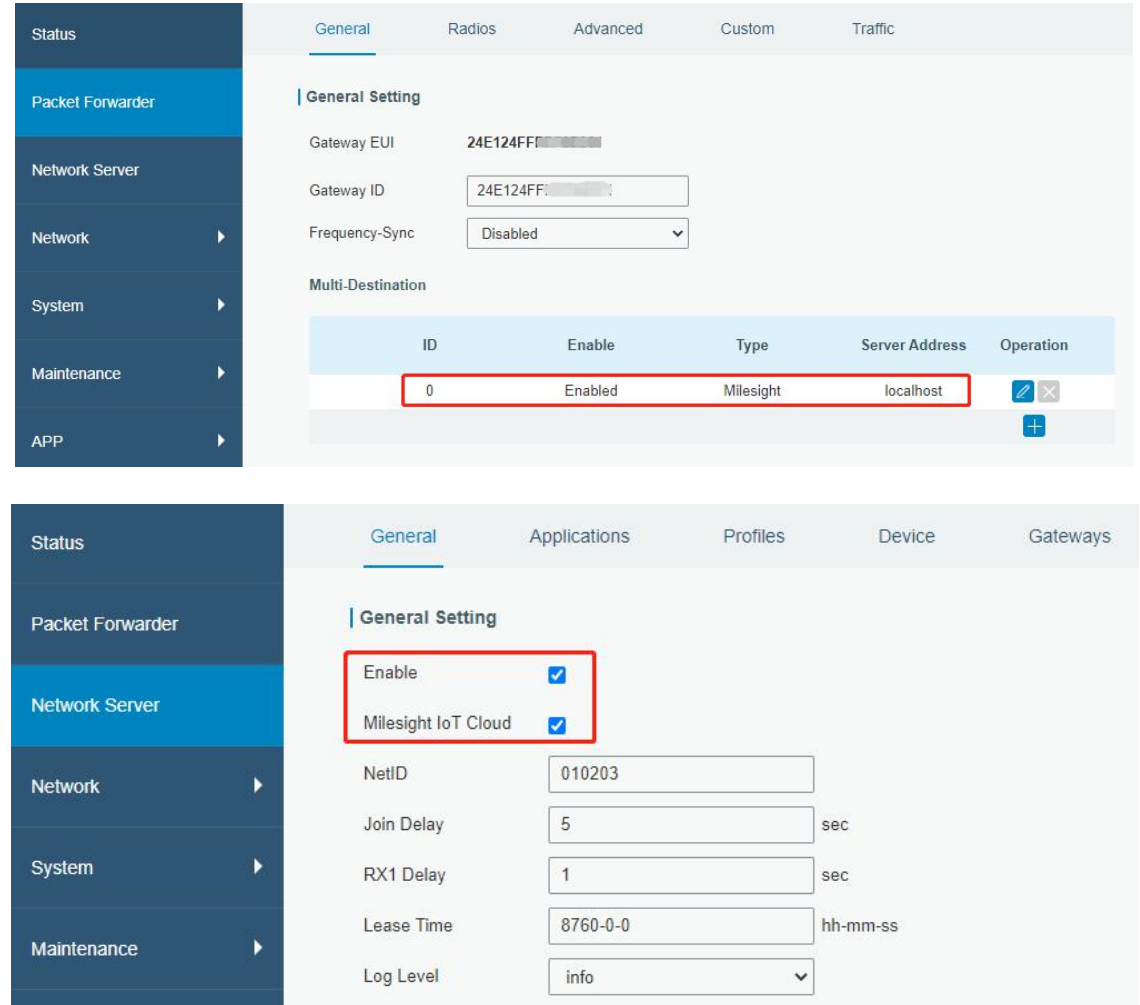

Step 2: Go to "My Devices" page and click "+New Devices" to add gateway to Milesight IoT Cloud via SN. Gateway will be added under "Gateways" menu.

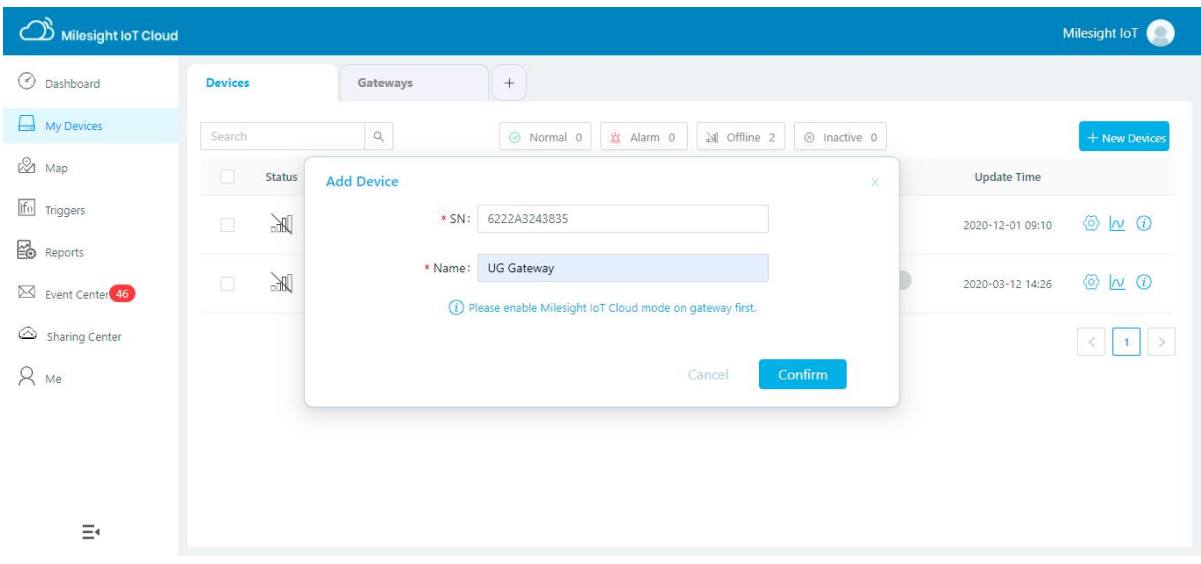

Step 3: Check if gateway is online in Milesight IoT Cloud.

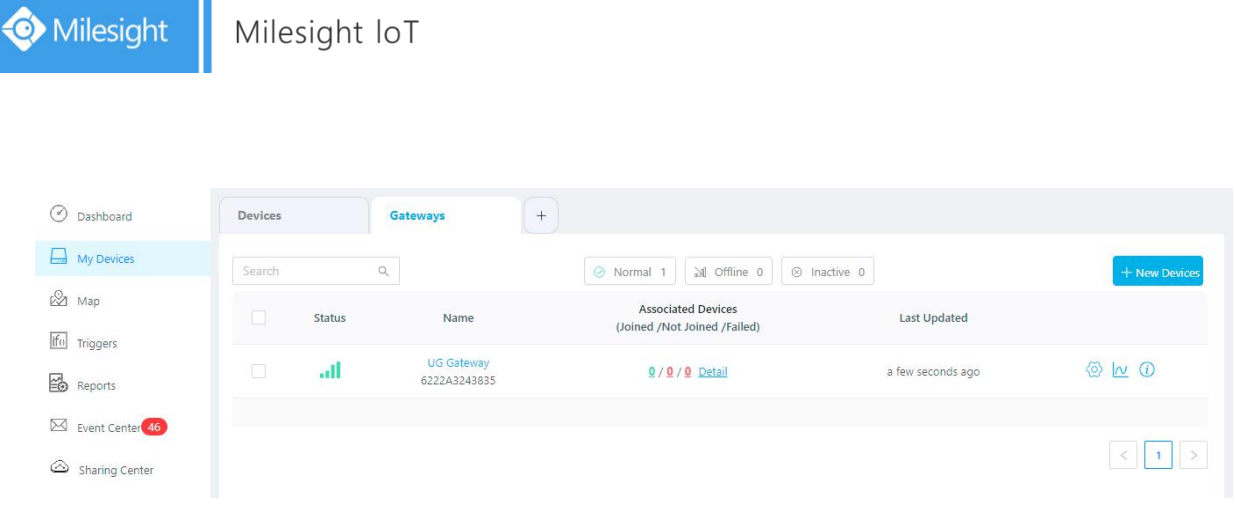

# <span id="page-23-0"></span>**6.2 Add AM104/AM107 to Milesight IoT Cloud**

Step 1: Go to "My Devices" page and click "+New Devices". Fill in the SN of device and select associated gateway.

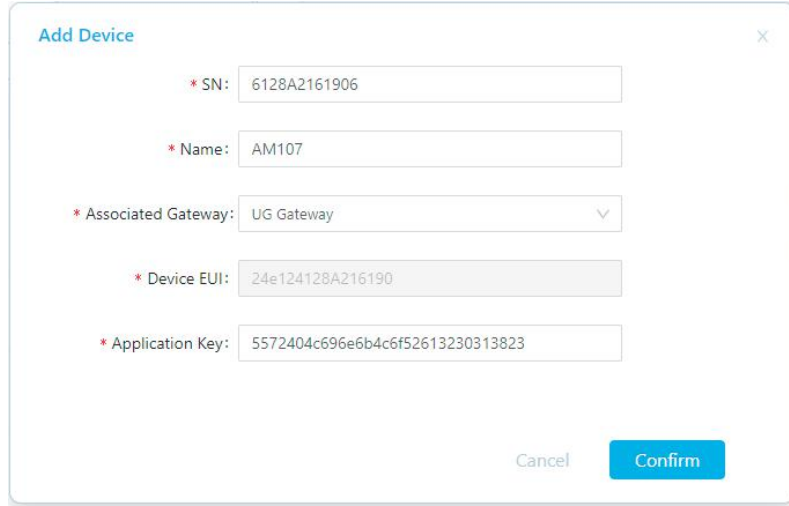

Step 2: After the device is online in Milesight IoT Cloud, you can check the data via webpage or mobile App and create dashboard for it.

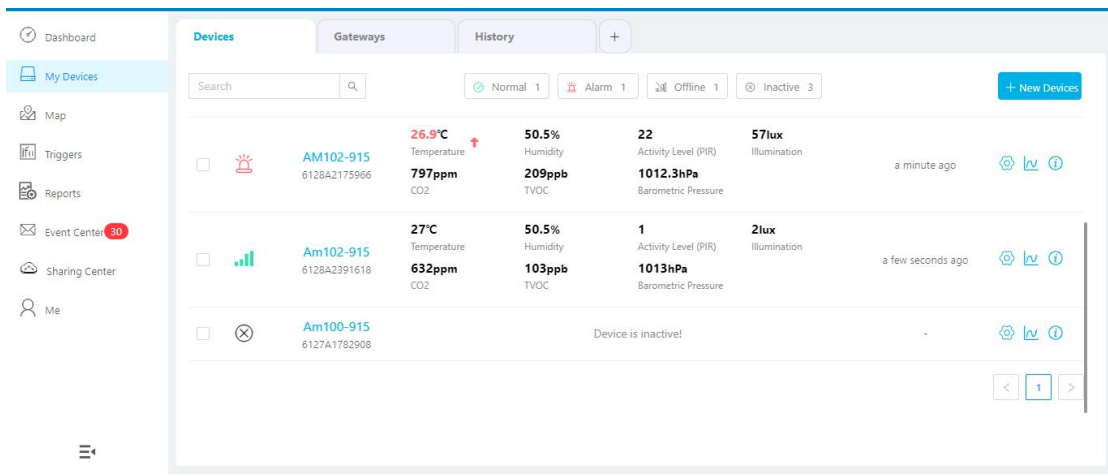

# <span id="page-24-0"></span>**7. Device Payload**

All data are based on following format(HEX):

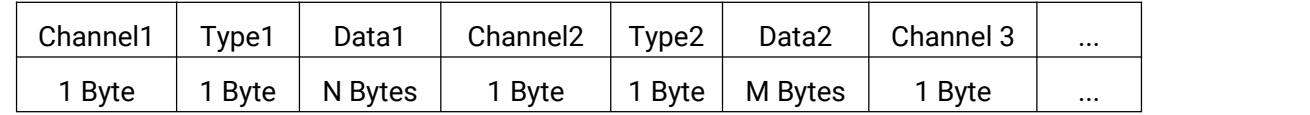

For decoder examples please find files on <https://github.com/Milesight-IoT/SensorDecoders>.

## <span id="page-24-1"></span>**7.1 Basic Information**

AM100 series sensors report basic information of sensor everytime joining the network.

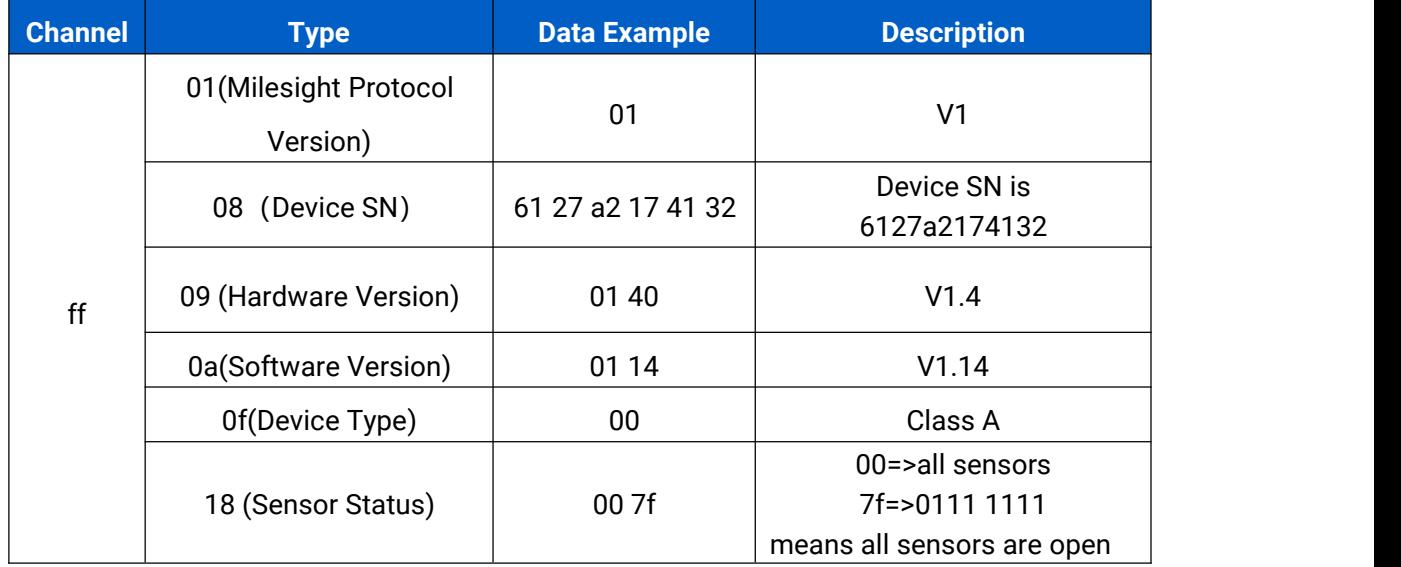

## <span id="page-24-2"></span>**7.2 Sensor Data**

AM100 series sensors report sensor data according to reporting interval (10min by default).<br>Battery level is reported every 24 hours.

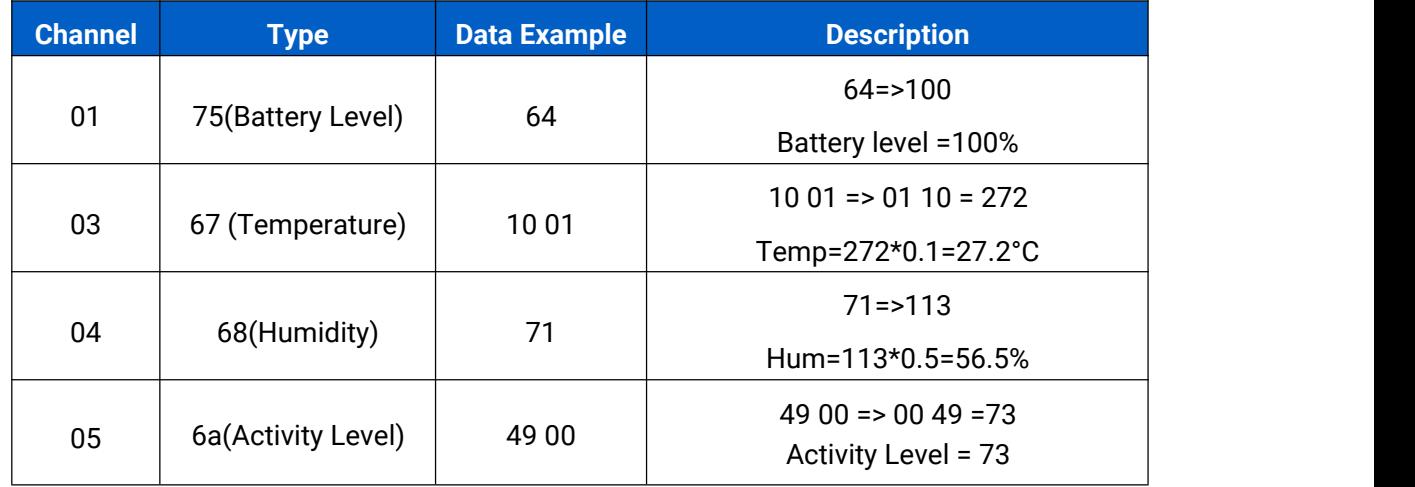

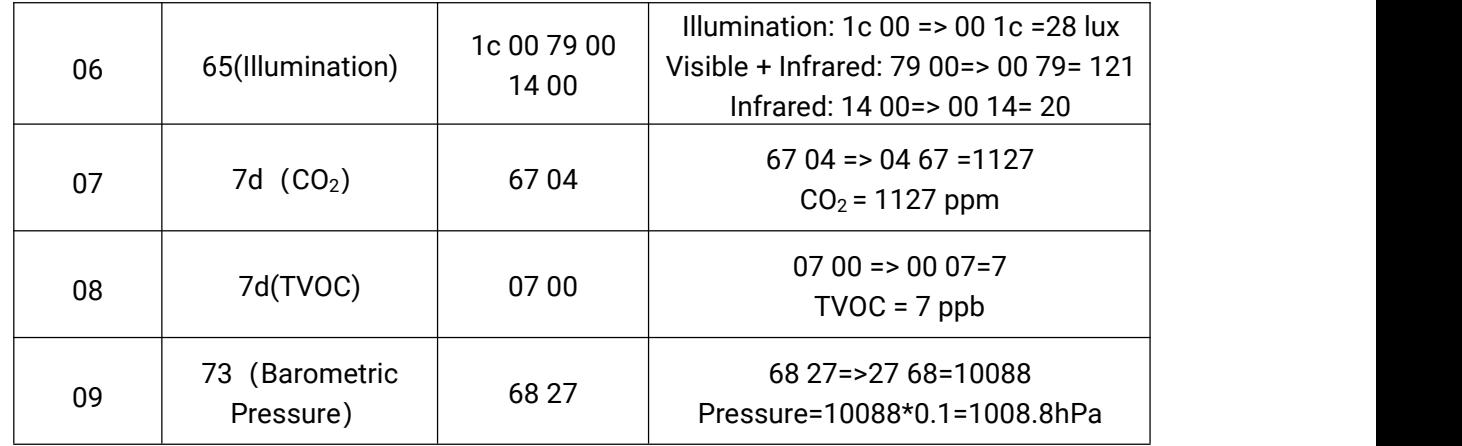

## <span id="page-25-0"></span>**7.3 Downlink Commands**

AM100 series sensors support downlink commands to configure the device. Application port is 85 by default.

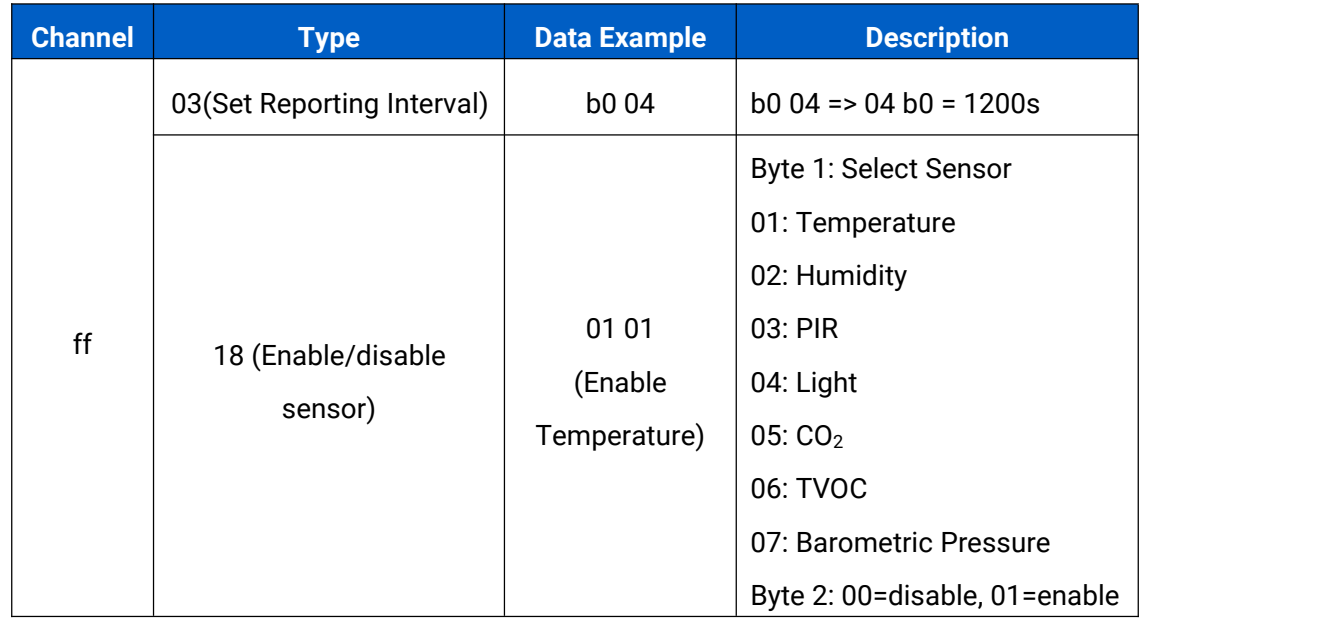

# <span id="page-25-1"></span>**Appendix**

# <span id="page-25-2"></span>**Carbon Dioxide Levels and Guidelines**

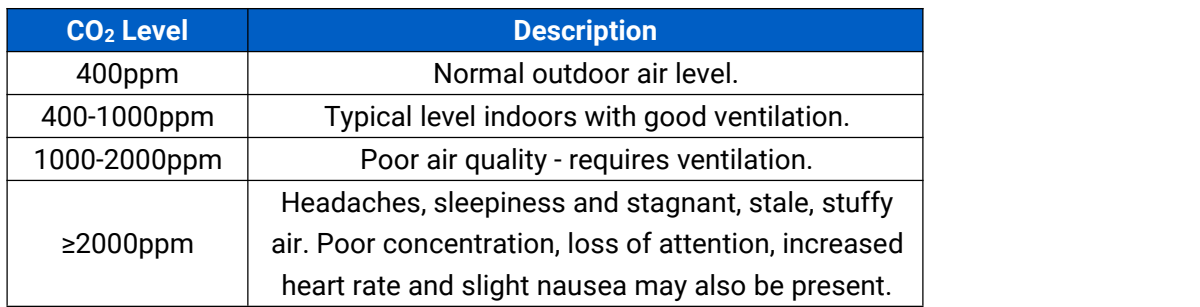

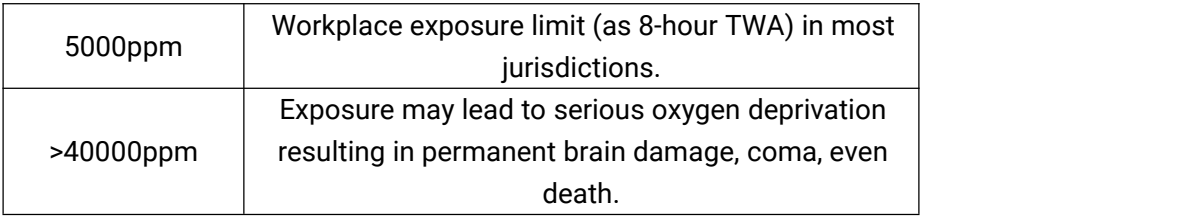

## **-END-**